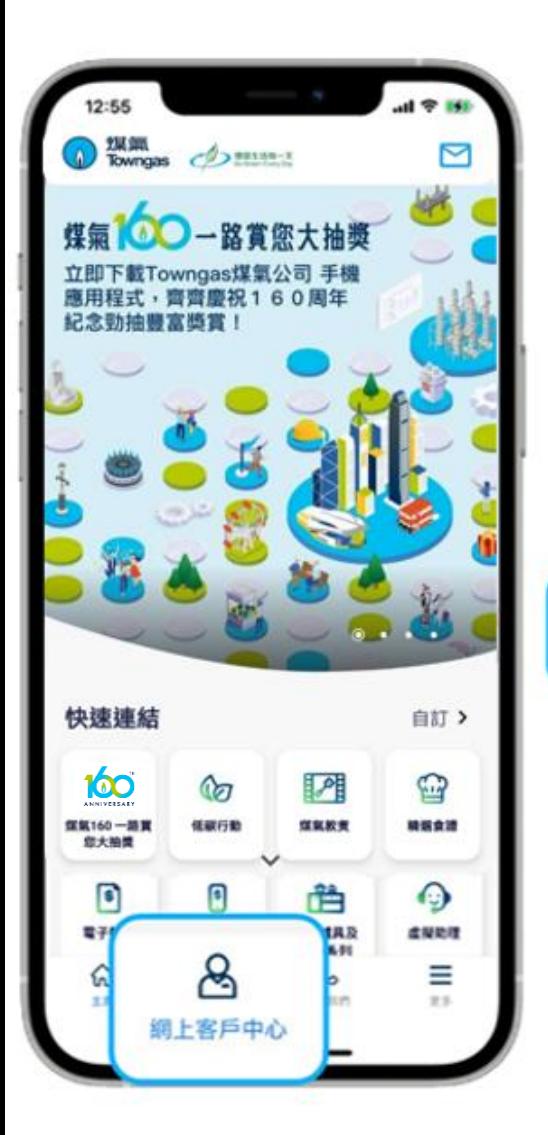

**1. 在應用程式內的底部菜單選 擇「網上客戶中心」。**

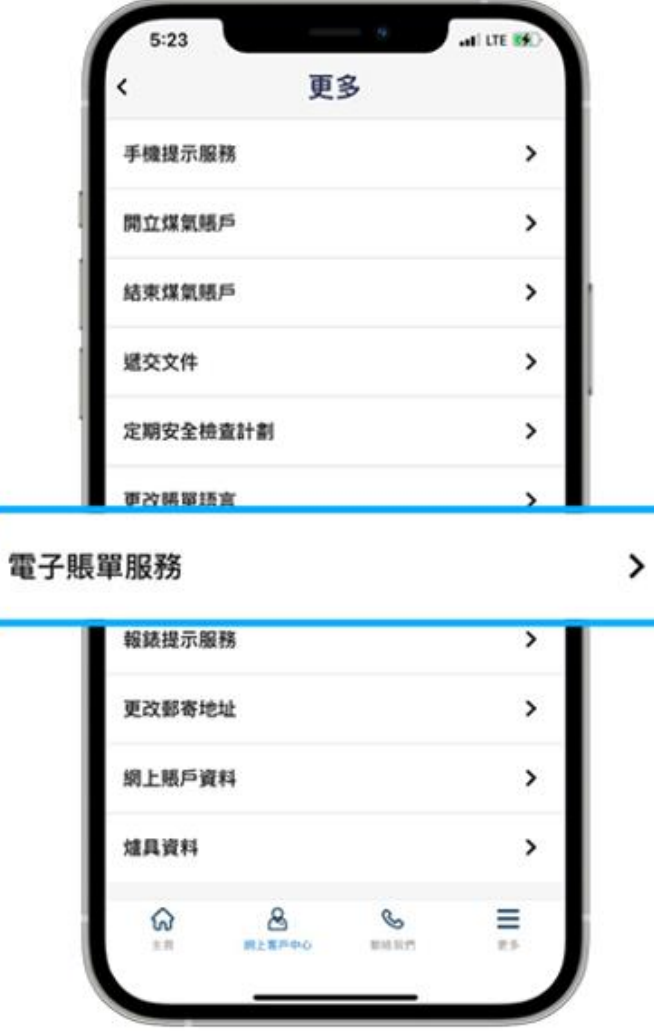

**2. 在「一般服務」部分選擇「更多」 ,然後點選「電子賬單服務」。**

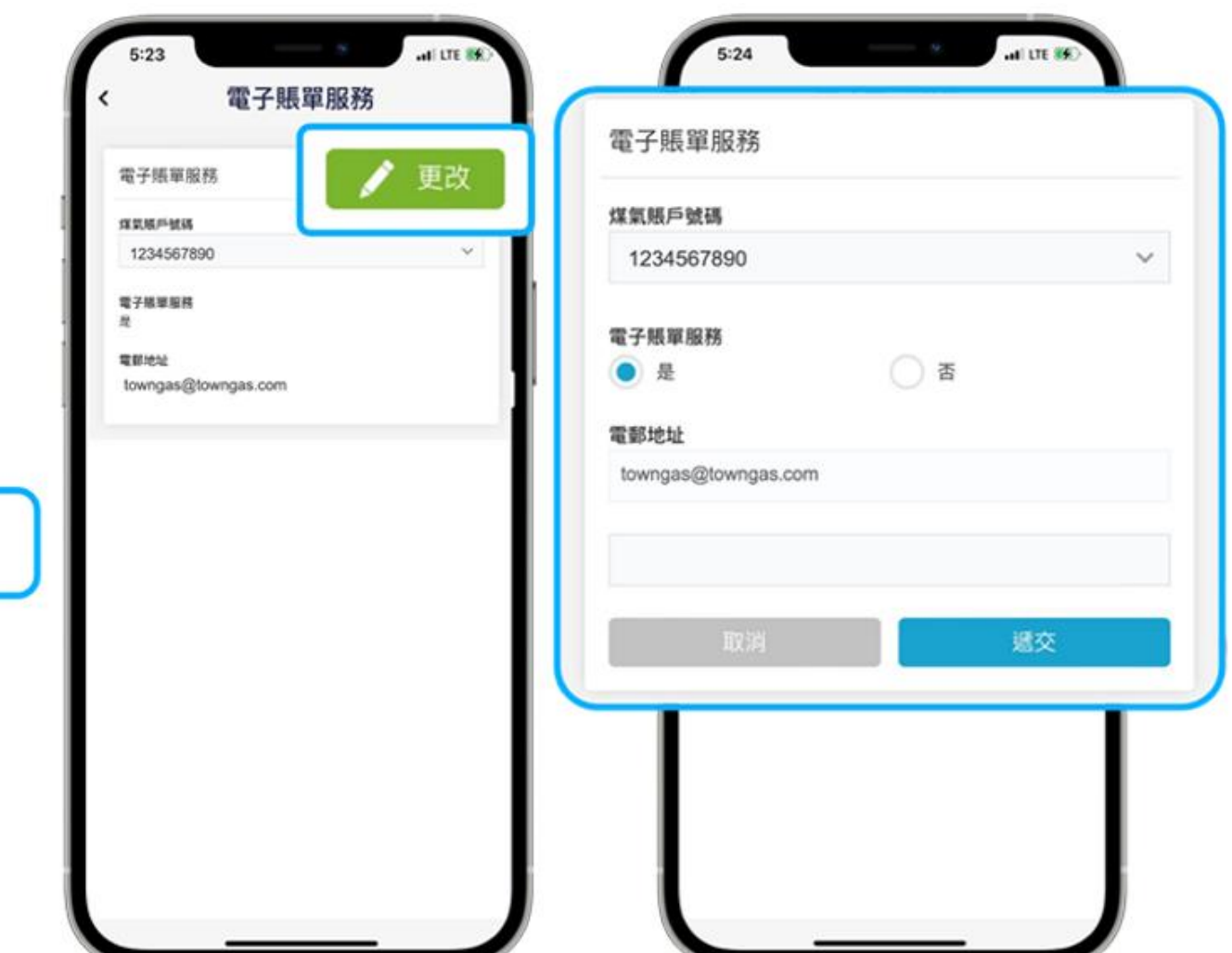

**3. 進入頁面後, 選擇相應的煤氣賬戶號碼,然後按「更改」,檢本是否已點選「電子 賬單服務 - 是」,並已填上電郵地址。 如尚未申請電子賬單服務,請提供上述資料 ,並點選「遞交」即可。**